# **Start an Internet Sync task in SAR Command Assist**

10 Steps [View most recent version](https://app.tango.us/app/workflow/ead5647e-706d-4414-9870-681cb8c3c1b5?utm_source=pdf&utm_medium=pdf&utm_campaign=workflow%20export%20links) [7]

Created by Dylan Baker

Creation Date March 28, 2024

Last Updated March 28, 2024

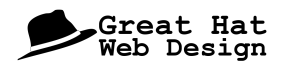

### **Double click to open SAR Command Assist**

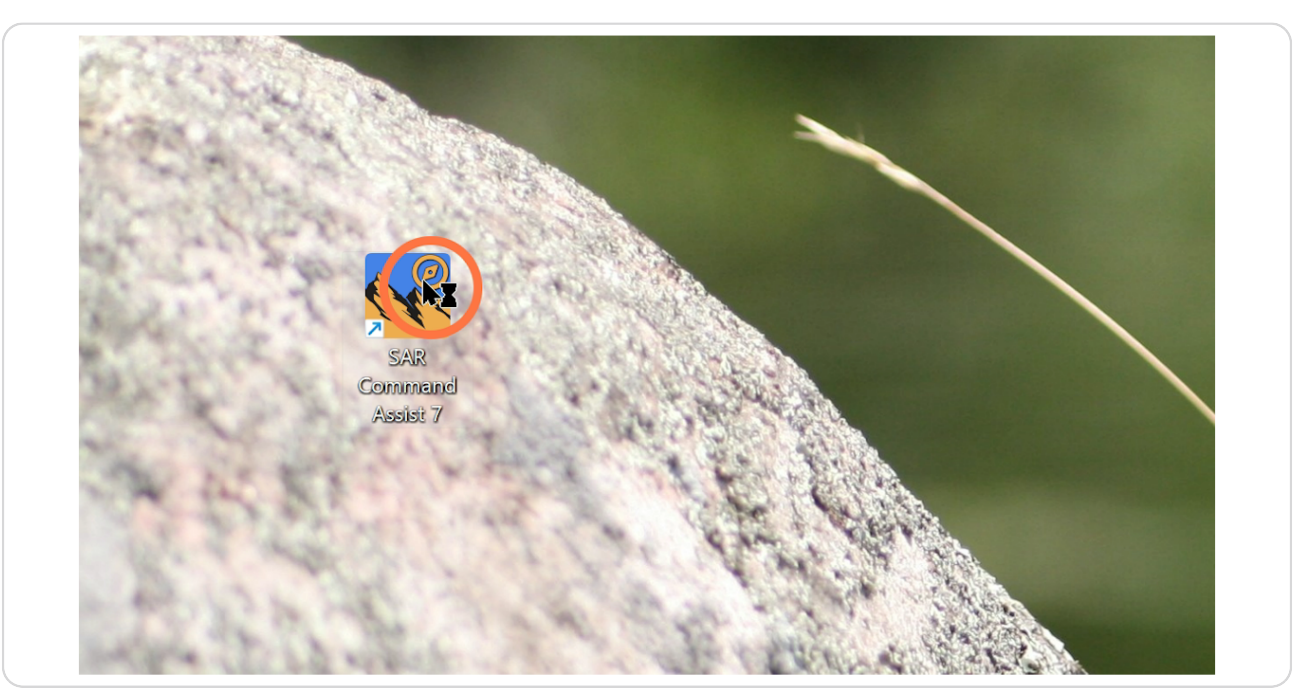

#### **STEP 2**

### **Enter the Task Name and Task Number**

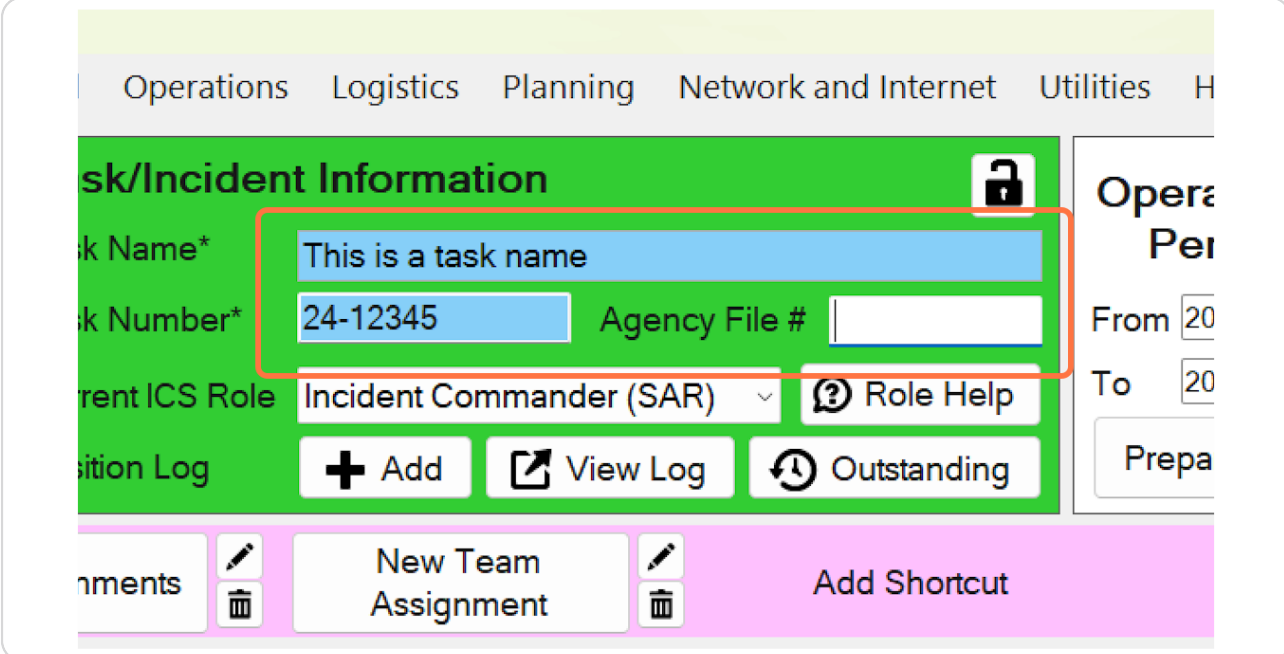

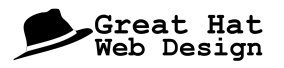

### **Click File**

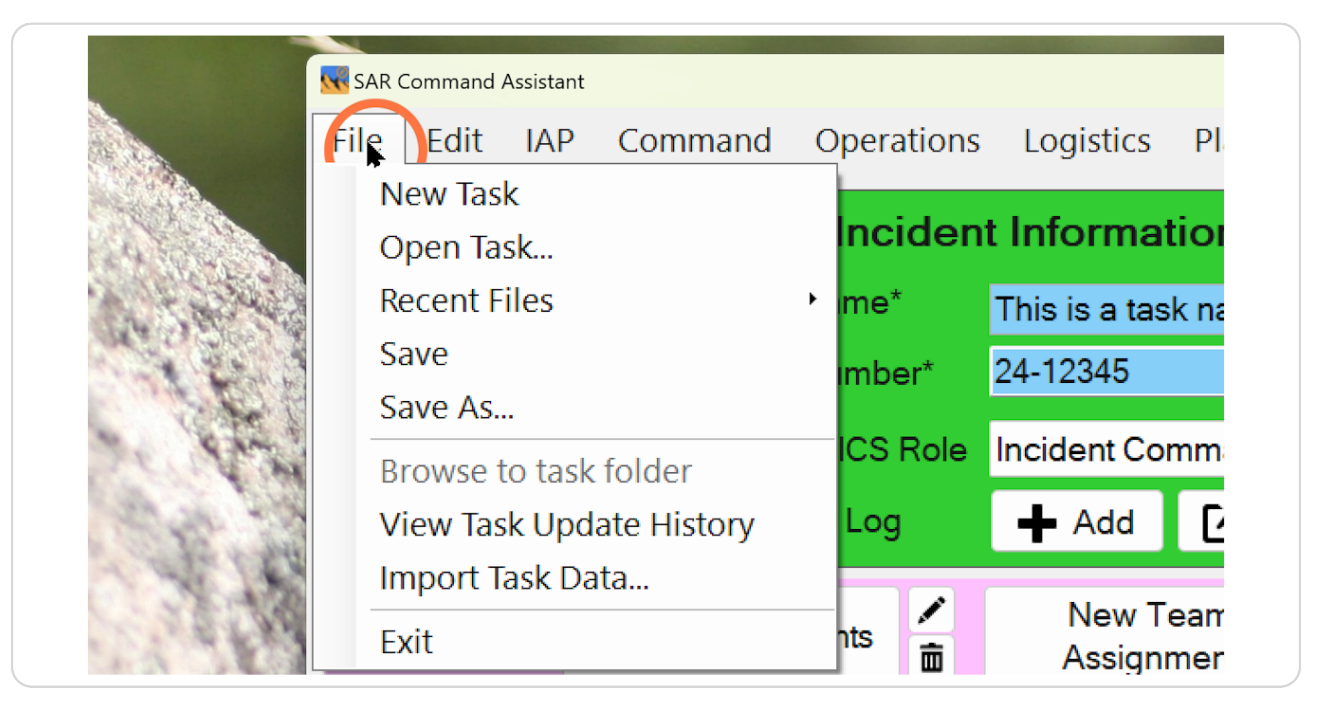

#### **STEP 4**

#### **Click Save**

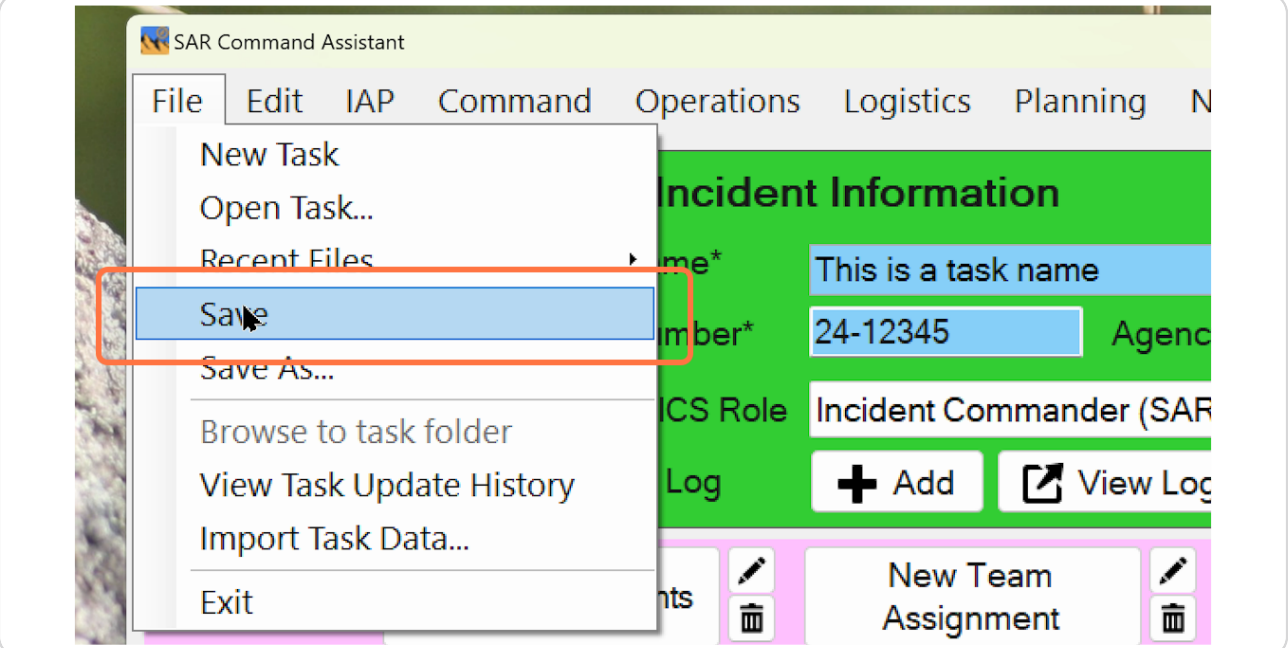

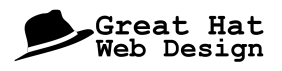

### Select a save location and file name, then click Save

The default will be in a folder called "SAR Assist" within your Documents folder.

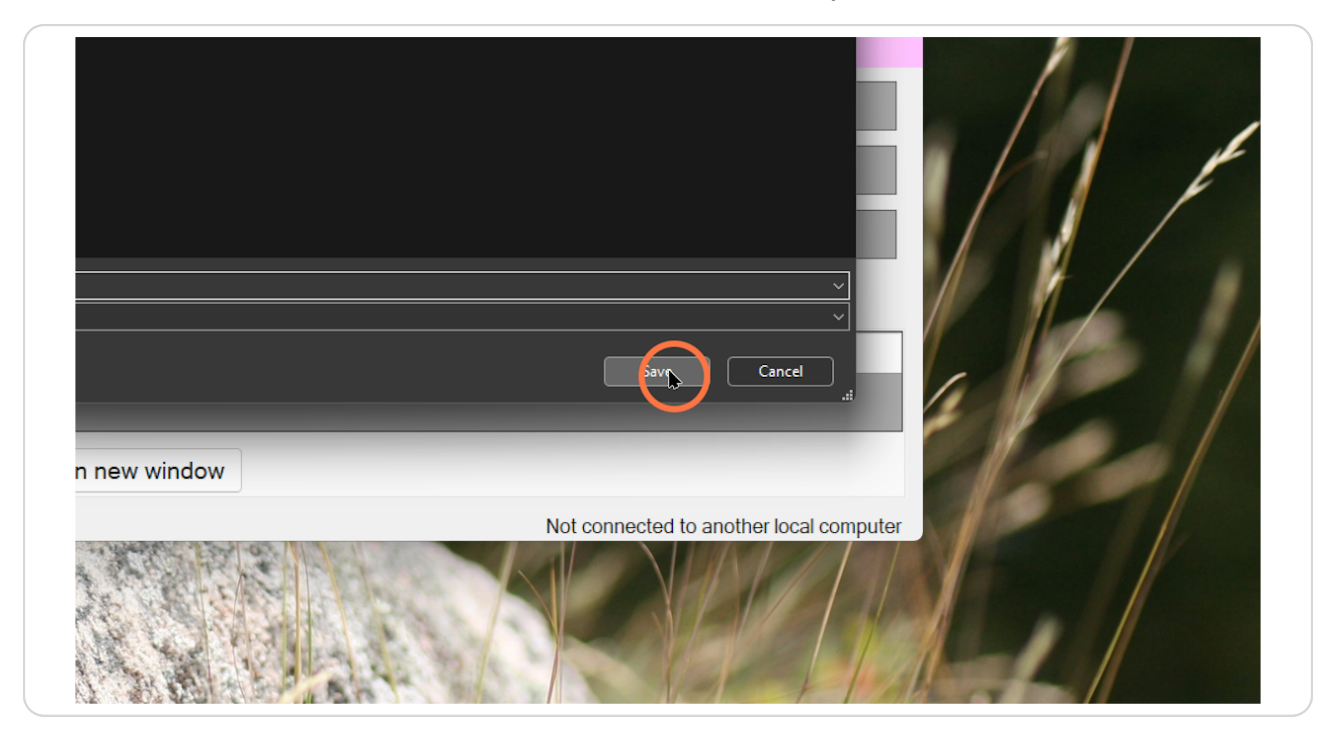

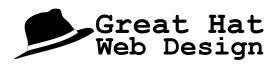

### Acknowledge that the file is now saved

Assuming you have Auto-save enabled, all subsequent changes will be automatically saved to the local file.

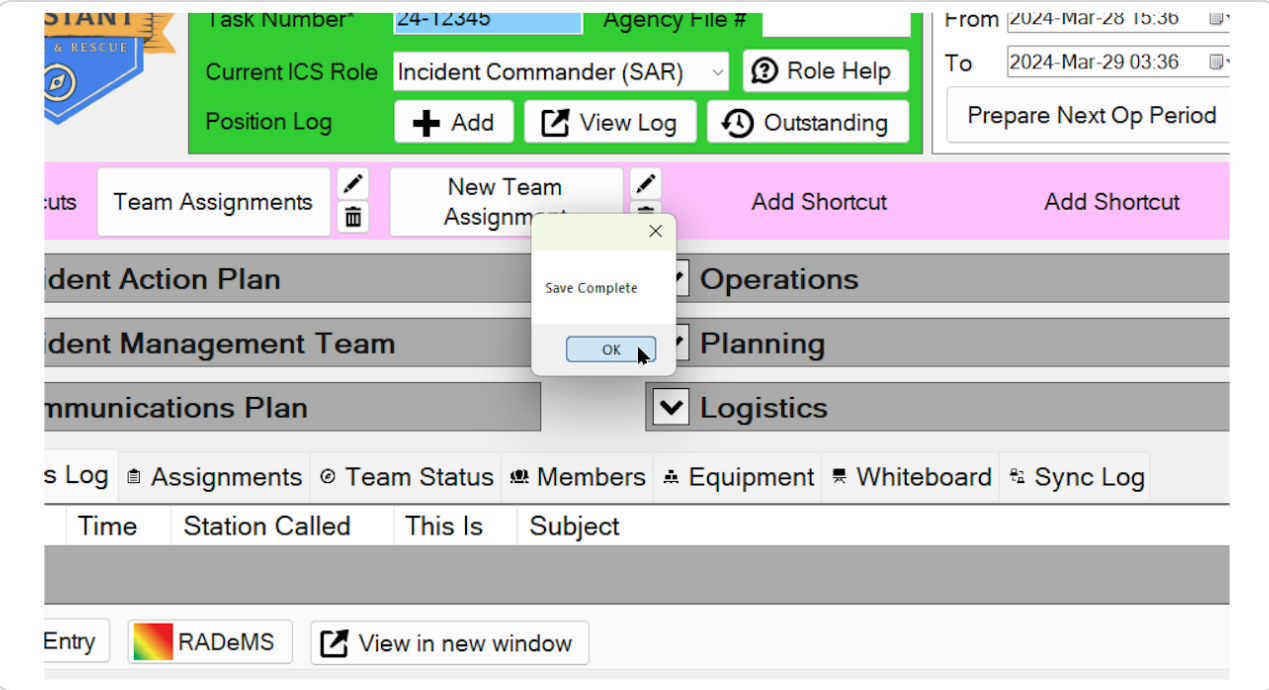

## # Enable the Internet Sync

4 Steps

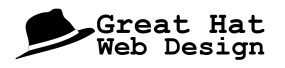

#### STEP<sub>7</sub>

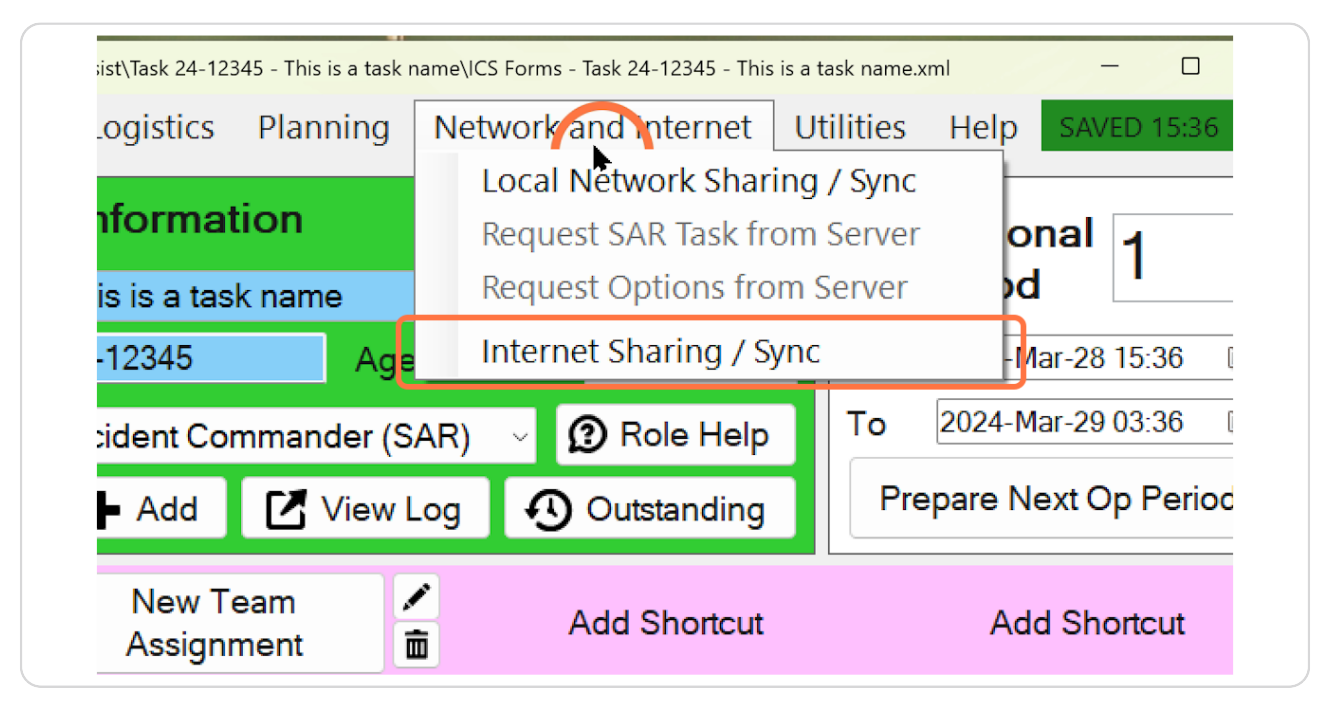

### Click Network and Internet, then Internet Sharing / Sync

#### STEP<sub>8</sub>

### Click on "Start a new sync"

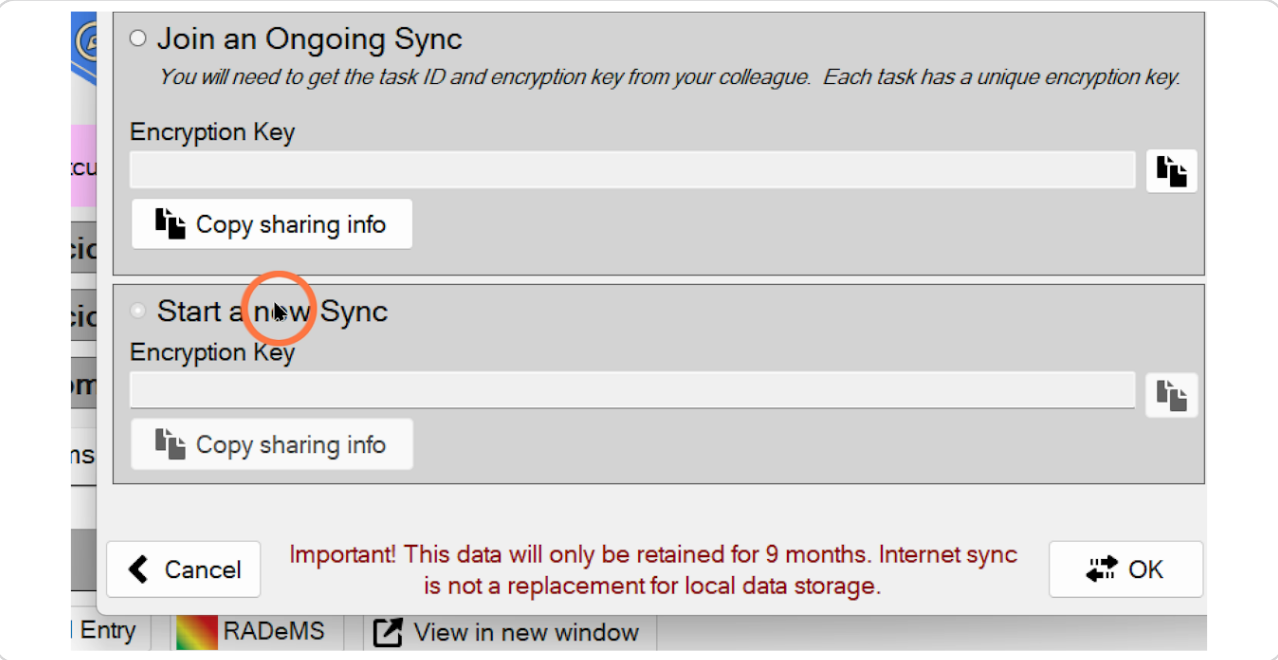

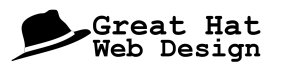

#### **Click here to copy the encryption key**

This data can now be sent via email, WhatsApp, or whatever other messaging program you use within your incident management team.

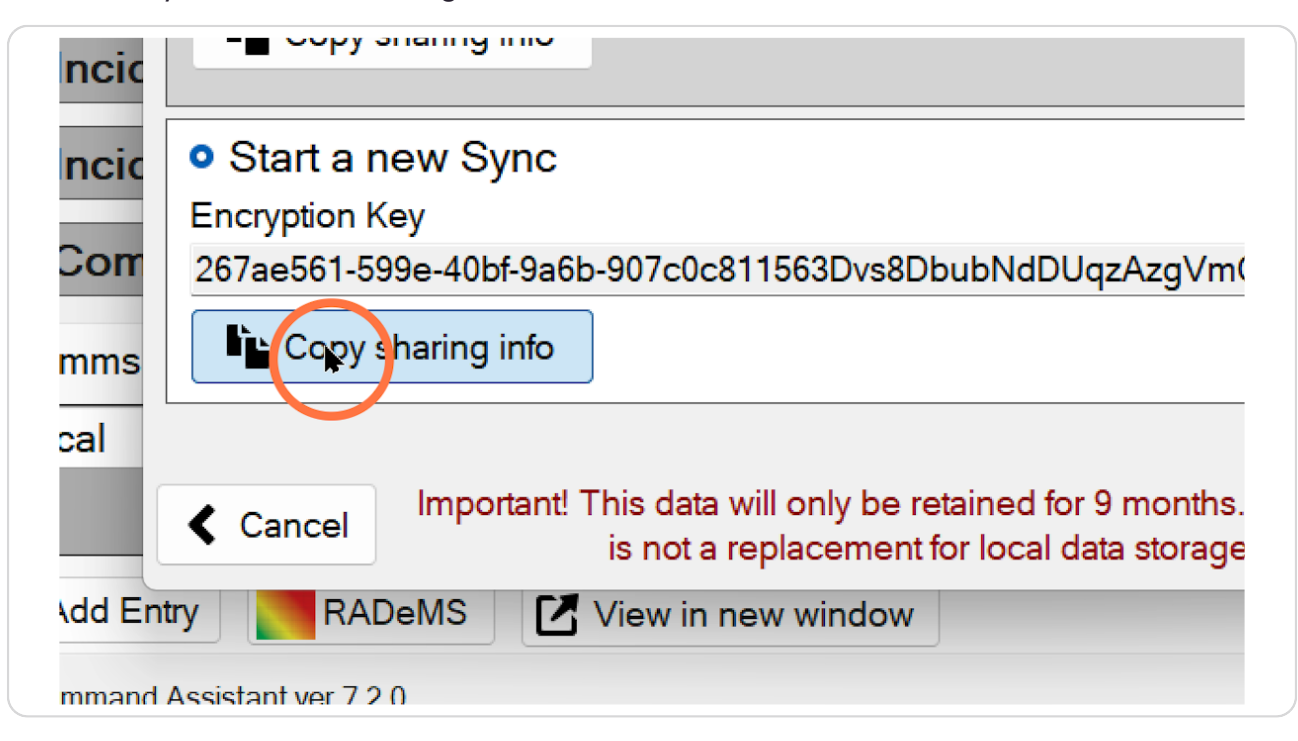

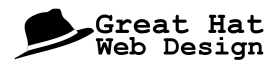

### **Click here to begin the internet sync**

With this step complete, you can go ahead with the task knowing the data is saved both locally and available via the internet sync for other users.

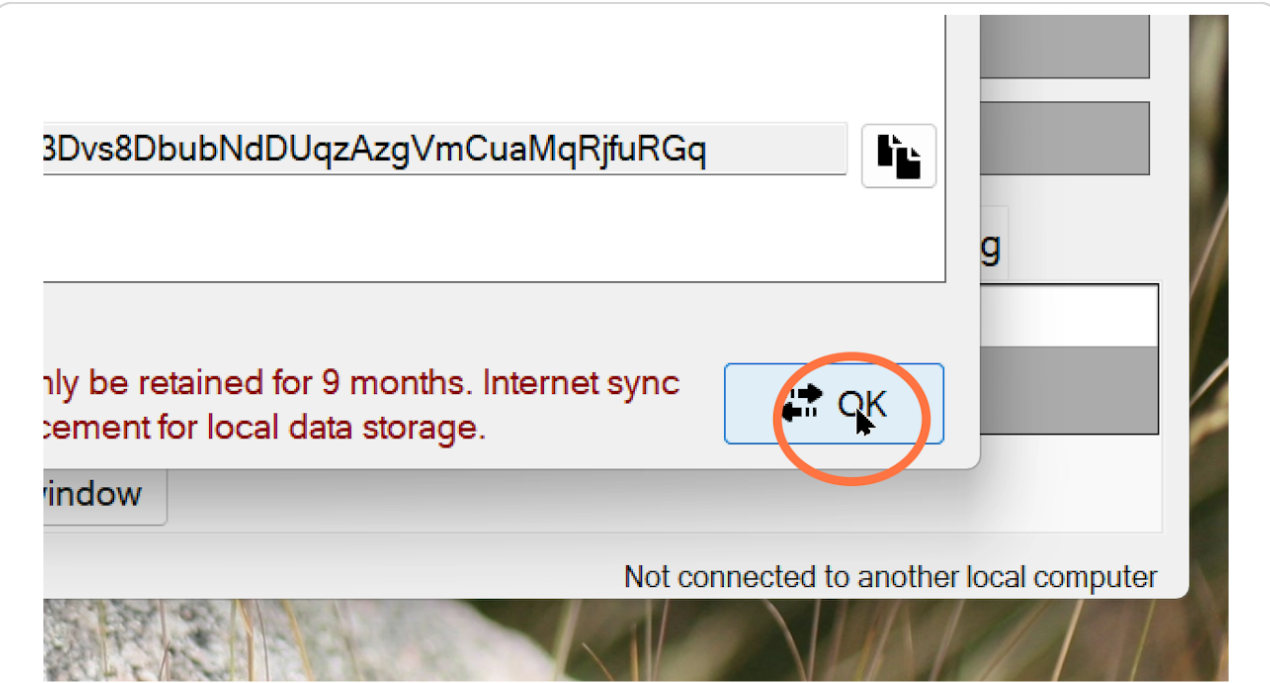

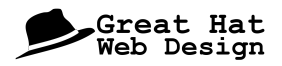

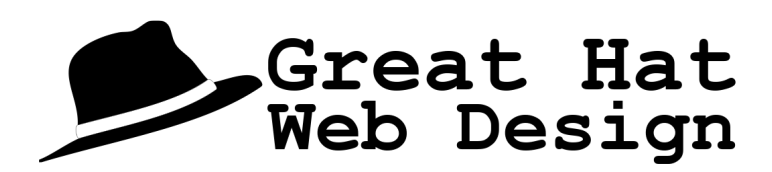